PIMS Portal User Guide

# PIMS Portal

The Portal is a place where Providers and Nursing Homes are able to login to view reports for their entity and to submit some information.

PIMS is accessed by clicking or copying this link into your browser address bar: https://pims.gmcf.org

## 1 Portal Login

A Login Screen has been provided for the users. When you have been signed up as a Portal User, you will receive an email with your login and temporary password.

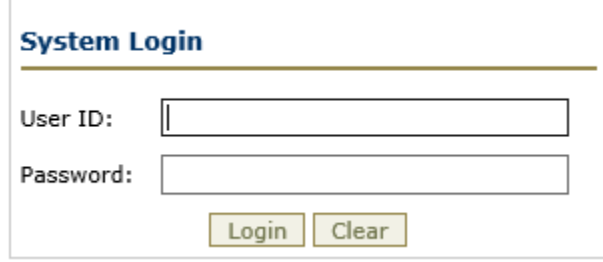

- 1. Enter your Login and temporary password and click Login.
- 2. Click Login.
- 3. Enter a New Password.

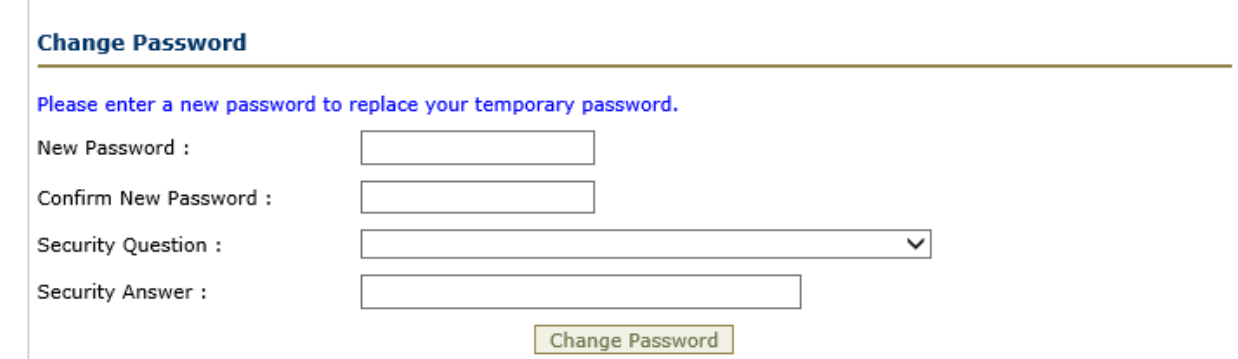

- 4. Enter your password again to confirm.
- 5. Select a Security Question from the dropdown and enter the Security Answer.
- 6. Click Change Password.

## 2 Provider Summary

After you sign in, the **Select Entity to Work with** dropdown box will default to your location. If you are associated with multiple locations you can select a location from the dropdown to view the summary.

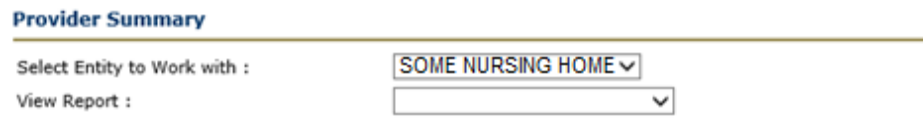

#### **2.1 VIEWING REPORTS**

The View Report dropdown contains a list of reports available on the Portal for the Entity.

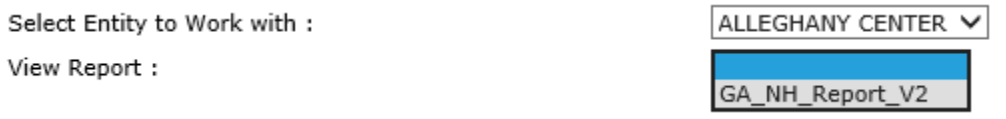

Select a report from the list. The report will render below the Provider Summary section.

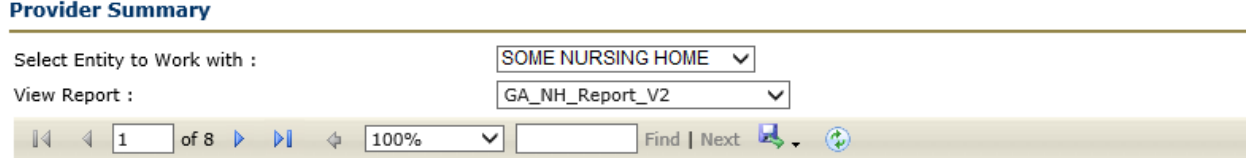

# **GA NH Reports**

Report Generated Time: 6/4/2015

# 000000 - SOME NURSING HOME

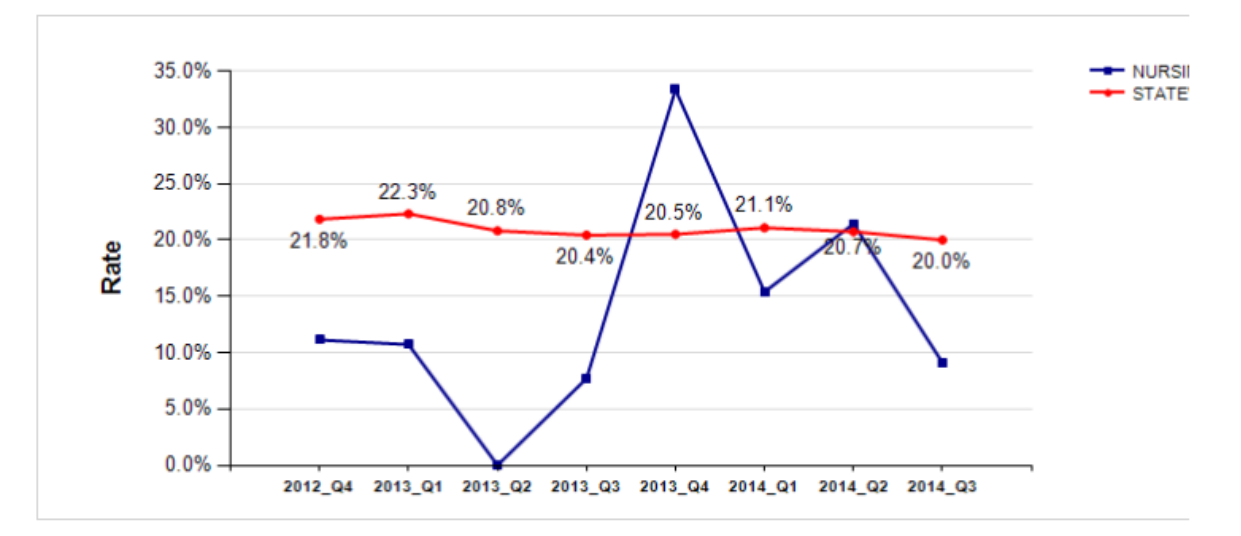

## **GA NH Readmission Report**

Once the report is generated the following options are available from the ribbon:

1. Use the single arrows  $\begin{array}{c|c} \hline 3 & \text{of } 8 \end{array}$  to page through the report, or enter the page number to go to that page.

- 2. Use the outside arrows  $\begin{array}{|c|c|c|c|c|}\n\hline\n & 4 & 3 & \text{of} & \mathbb{R} \\
\end{array}$  to go to the beginning or end of the report. Beginning End 100% ✓ 3. Click the % dropdown to view the report in a larger or smaller size.
- 4. Enter a word Composite Find | Next and click find to search the report. Click Next to search for the next result.
- 5. Click the arrow beside the Save Icon to view the save options.

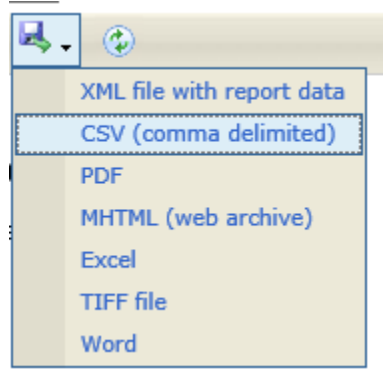

The report can be saved different formats. Here are the most common formats for these reports:

- PDF generates the report as a PDF document.
- Excel generates the report in an Excel spreadsheet.
- Word generates the report as a Word document.

Click on the option and the file will generate automatically. You may see the prompt below.

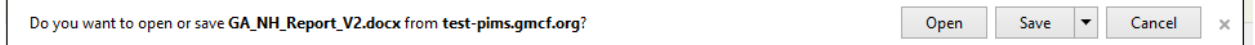

You can Open and Save the report from here.

## 3 Data Collection

Data will be collected from the providers by downloading a Fillable PDSA worksheet or OAPI Self-Assessment, and uploading the completed form to the portal.

#### **3.1 DOWNLOADING DATA COLLECTION FORMS.**

- 1. Click on the Underlined Name of the form to open the form.
	- C PDSA Worksheets

O QAPI Self-Assessment Tool

2. Save the Form to your computer or network drive.

#### **3.2 UPLOADING COMPLETED WORKSHEETS AND ASSESSMENTS**

1. Select the form you will be uploading. OP<sub>DSA</sub> Worksheets O QAPI Self-Assessment Tool

Browse... Attach File

- 2. Click the Browse button and find the file.
- 3. Click Open.
- 4. Click Attach File.

The attached files will display at the bottom of the screen.

The PIMS administrator will be notified via email when you have uploaded a data collection file.

## 4 User Management

Providers can view those with portal access for their location.

1. Click on User Management from the left Menu.

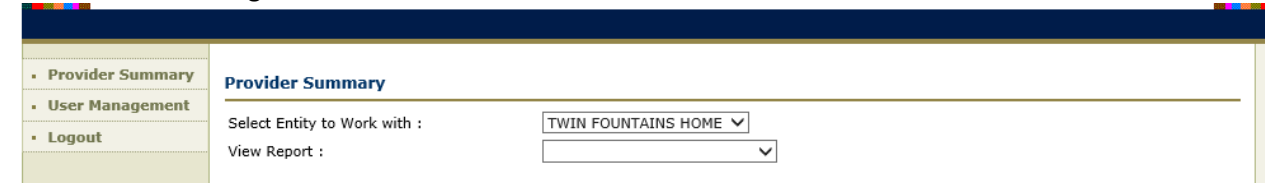

2. The list contains those with access to the Portal for your location.

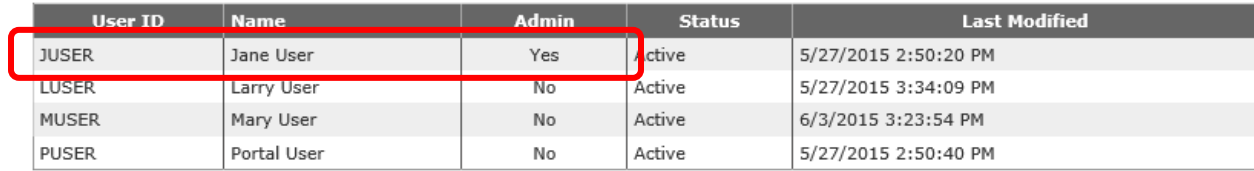

3. To gain or change access, contact the Administrator if one is listed. If an administrator is not listed, email JoVonn Givens a[t JoVonn.Givens@gmcf.org](mailto:JoVonn.Givens@gmcf.org) with the request in the body of the email.